# **Smart Monitor Spacetronik SPD-M434T**

# USER MANUAL

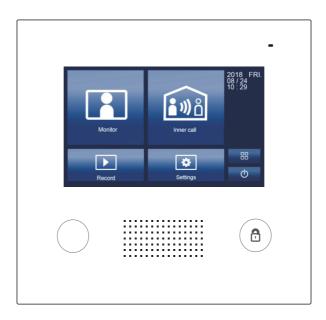

 $\textcircled{\sc l}$  Please read this manual carefully before using the product.

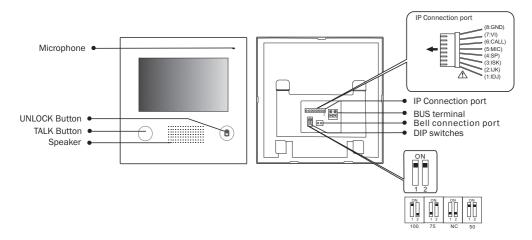

### DIP switches

| Bit state | Setting                            | Bit state | Setting  |
|-----------|------------------------------------|-----------|----------|
|           | Monitor at the end of the line     |           | Reserved |
|           | Monitor NOT at the end of the line |           | Reserved |

### 2. Monitor Mounting

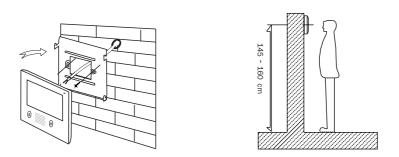

- 1. Using the screws to fix the mounting bracket on the wall.
- 2. Connecting the system correctly, then hang the monitor on the mounting bracket firmly.

Press anywhere of the screen on monitor in standby mode, the main menu page will be shown as follows:

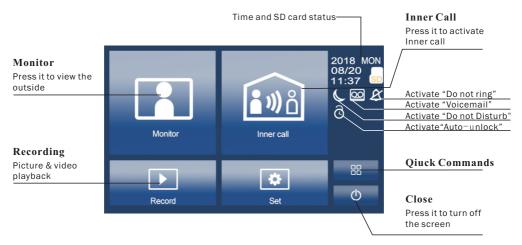

### 4. Basic Door Release Operation

Video/Audio recording

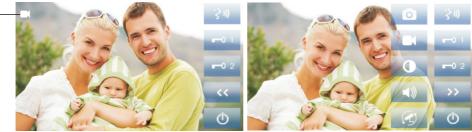

- 1. Press **CALL** button on outdoor station, the indoor monitor rings, meanwhile, the screen displays the visitor's image.
- 2. Press Answer on monitor, you can talk with the visitor for 100 seconds. Press Close to end the conversation. If nobody answers the call, the screen will be turned off automatically after 100 seconds.
- 3. During talking status, press ➡ Unlock to unlock the door.Press ➡ Switch camera to switch to extra camera.(If there's extra camera in the system)Press ➡ Function for more function setting. Press ➡ Close to end the communication.

4. Press **Monitor** on main menu to enter the door camera switching mode, if multi door stations are installed, you can select the door station or CCTV camera you want to monitor.

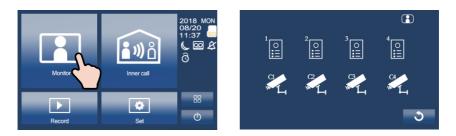

### 5. Inner Call

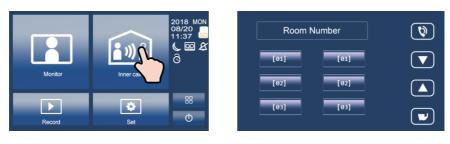

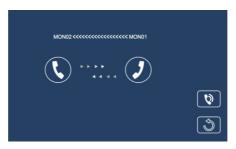

### 6. Picture / Video / Audio Record

1. Picture / video record: 3 seconds after the call was received, the monitor will record a video/picture automatically. Or you can press Function, and then press
To record the visitor's video/picture manually when the monitor in monitoring or calling state.

- 2. Audio Record: Audio recording will be activated in two situations.
  - 2.1. When you call other apartments (Inner Call).

2.2. If you select SD card as storage location, the audio recording will be activated when the door station call the monitor.

 Video/Picture/Audio playback: Press ➤ Record on main menu to select Video/picture/Audio playback. Press ➤ < to select, press II to pause, press II to delete.

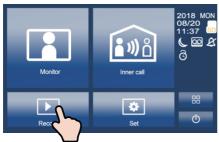

Note:

1. Only supports writing speeds greater than 4M/S SD card.

2. A new SD card must be formatted by the monitor before you using it.

3. Without SD card, you could only store 6 picture and 2 audio.

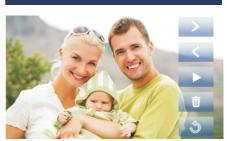

 $\mathbf{\blacktriangleright}$ 

3

4. Up to 32G SD card.

### 7. Ringtone

1. Press Settings on main menu, press Ringtone to enter ringtone setting page. Select the ringtone you want, press ✓ to save and exit.

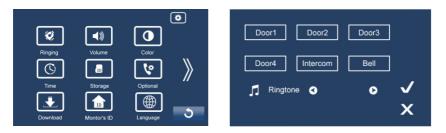

Note: If there're multi door stations installed in the system, each door station could be set up to different ringtone.

### 8. Volume

Press Settings on main menu page, press Volume to enter volume adjusting page.

Day time: 8:00 - 20:59, ringing volume adjusting range from 0-10.

Night time: 21:00 - 7:59, ringing volume adjusting range from 0-10.

### 9. Language

Press Settings icon on main menu page, press Language to enter language setting page. There're nine languages for optional: English, German, Italian, Spanish, Greek, French, Russian, Turkish and Dutch.

### 10. Personalized Settings

Press Settings on main menu page, press Optional to enter personalized setting page. You can adjust

- Automatic / manual video recording
- Automatic / manual photography
- Turn on / off Inner Call
- Turn on / off Do Not Disturb
- Ring time setting

### 11. Monitor ID

Every monitor have a unique Monitor ID. When multi monitors are installed in one apartment, these monitors have to use the same Monitor ID, and the Master / Slave mode should be set on the Monitor.

# Day Ringing Volume Image: Object of the state of the state of t

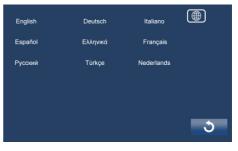

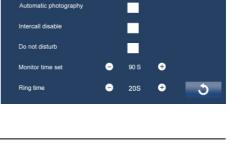

 $\checkmark$ 

Automatic video recording

ি

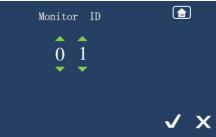

Press Storage to enter SD card setting page. Press S Format to format the SD card Press S Info to check the SD card storage information.

## Save SD Card Save Location Save Flash Save Flash € Info

### 13. Network (Divert Call Function, With IP Module Only)

**Simultaneously** : Calls from door station will be diverted to smart phone immediately.

**If no answer**: If no one answers the calls on the monitor, after 30 seconds, the call will be diverted to your smart phone.

**Network call disable**: Calls from door station will not diverted.

### 14. Door station & Extra Camera

If multi door stations and extra cameras installed in the system, you have to set the door station and camera quantity. The default setting is 1 door station and 0 camera.

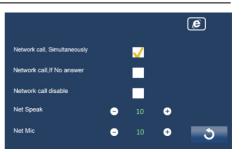

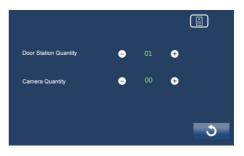

### 15. Voicemail

Press Setting icon on main menu page , press to enter next page, press Voicemail to enter voicemail setting. You can record your own welcome message by press the recording button.

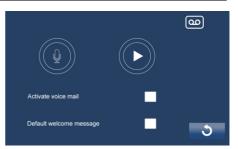

### 16. Auto-unlock Mode

Press Settings icon on main menu page, press to enter next page, press to enter auto-unlock mode. User could set up a time period, during this period, the door automatically opens for all calls.

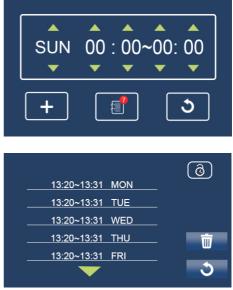

### 17. Basic Wringing (With IP Module)

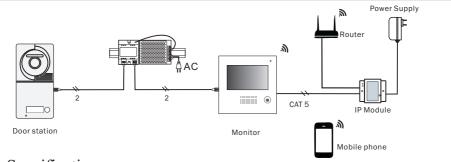

### 18. Specifications

- Power supply for monitor:
- Power consumption:
- Monitor screen:
- Wiring:
- Dimensions:

DC 24V

Standby 15mA, working 350mA

- 4.3 inch digital color TFT
- 2 wires, non-polarity
- $140 \times 140 \times 20$ mm

Produced in ChRL for: DMTrade Mikołaj Tomaszewski; Wiśniowa 36; 64-000 Kościan; Poland NIP: PL 6981681757 sklep@dmtrade.pl Tel.: +48 661082052 +48 785082052